## **Steps to claim PDUs for PMNC 2019:**

1. Login to PMI portal using your credentials:

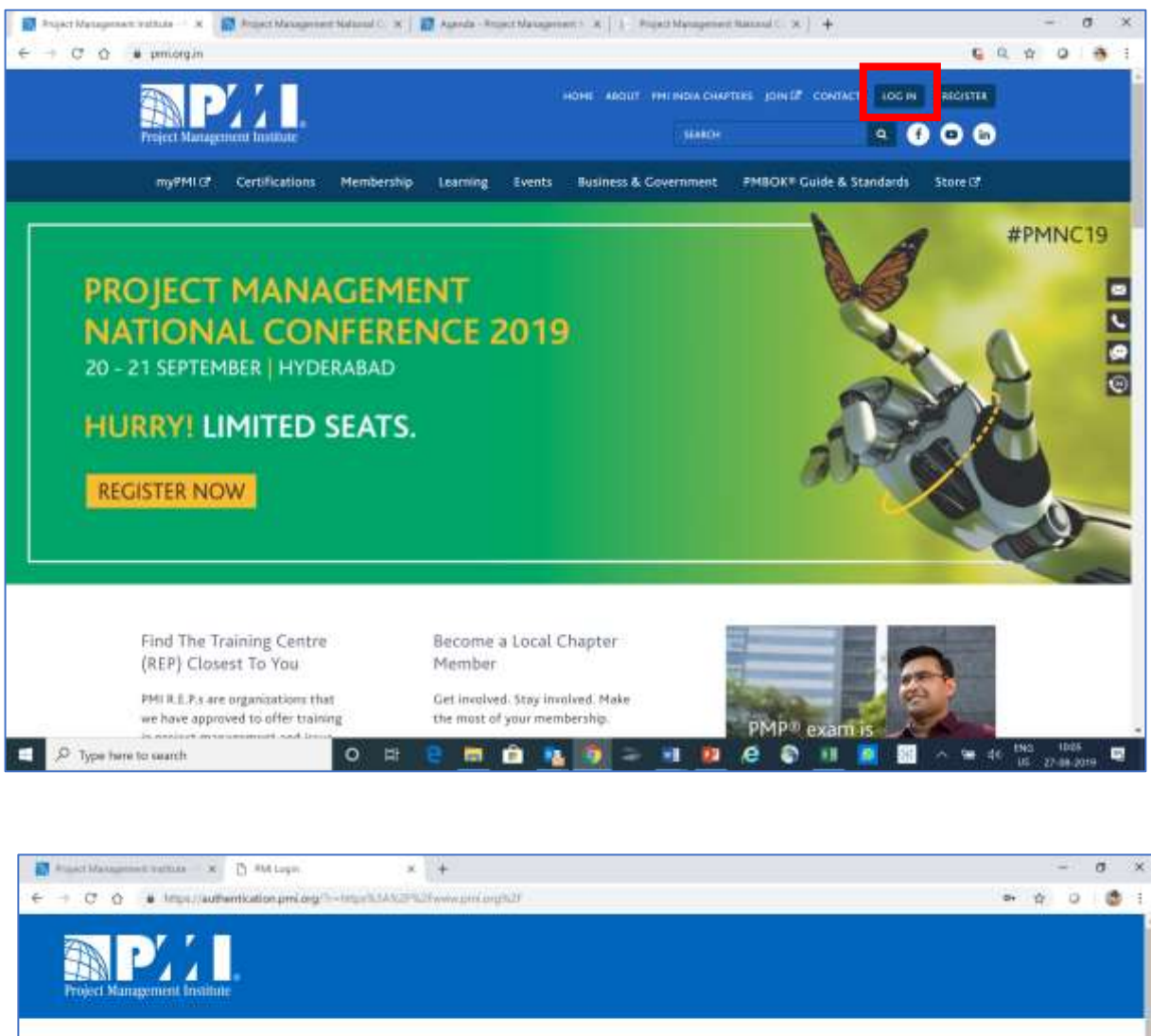

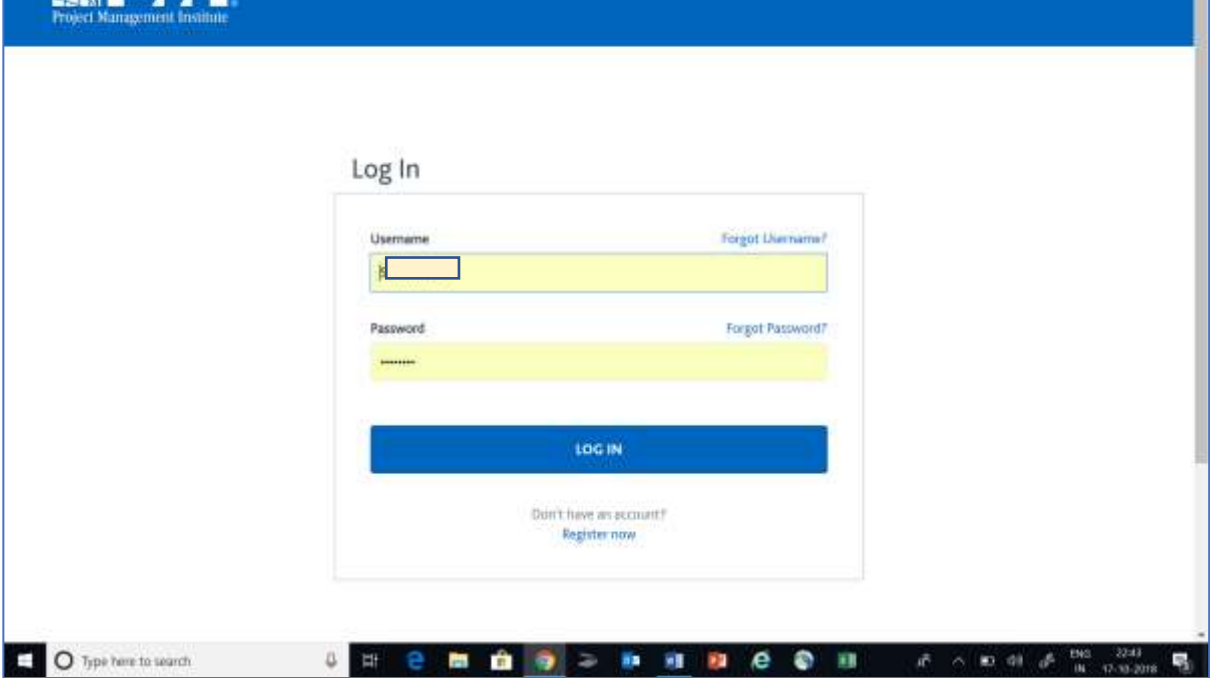

*Feel free to revert for any assiatnce on same at suvarna.naikdesai@pmi.org*

2. Take the cursor to the 'Certifications' tab and further click on 'report PDUs on CCRS". OR You can also Report PDUs by clicking on myPMI>Dashboard>Certification status, click on Report PDUs.

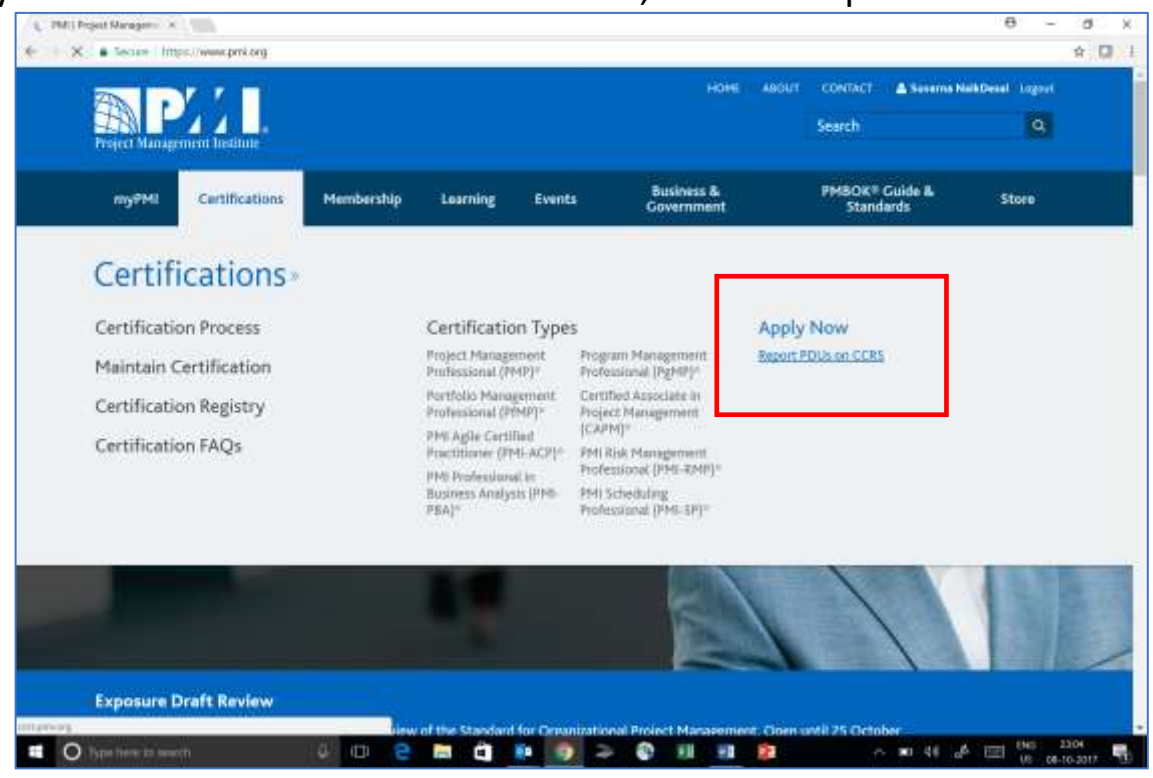

3. On the next screen - click on 'Report PDUs' tab on the left side Menu.

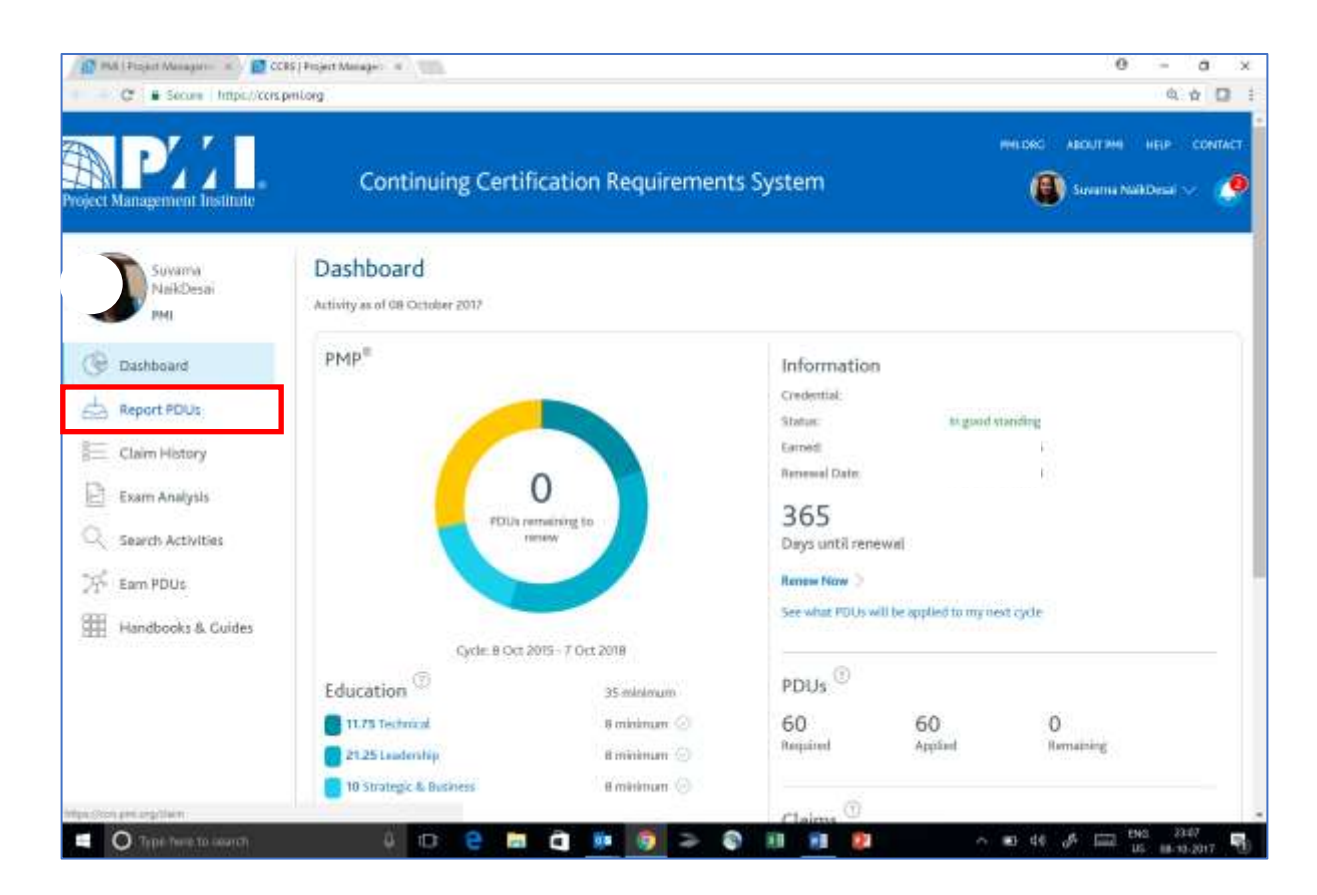

4. The following screen will be displayed. Now Under Education category, under section 'PDU Claim Code', click on "I have a claim code" Enter the code – **2000N9JYIJ** and click on Apply

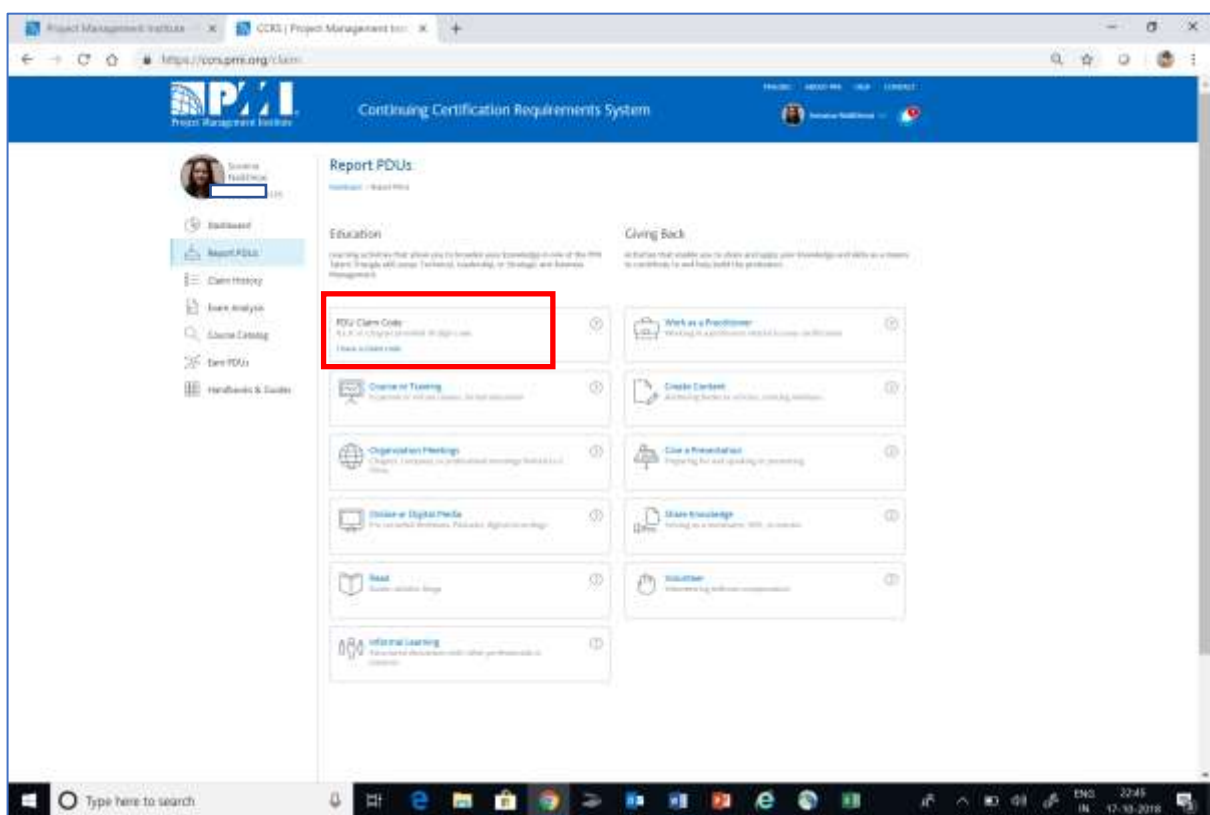

5. Post this the below \*screen will appear with most of the fields populated with the information. Kindly fill in the start date being 20<sup>th</sup> September 2019 and End date being 21st September 2019. You are requested to give you ratings for the event. Rest of the information is optional and thus can be kept blank, at the bottom of the page click on the box "I agree that the claim is accurate" and **Submit.**

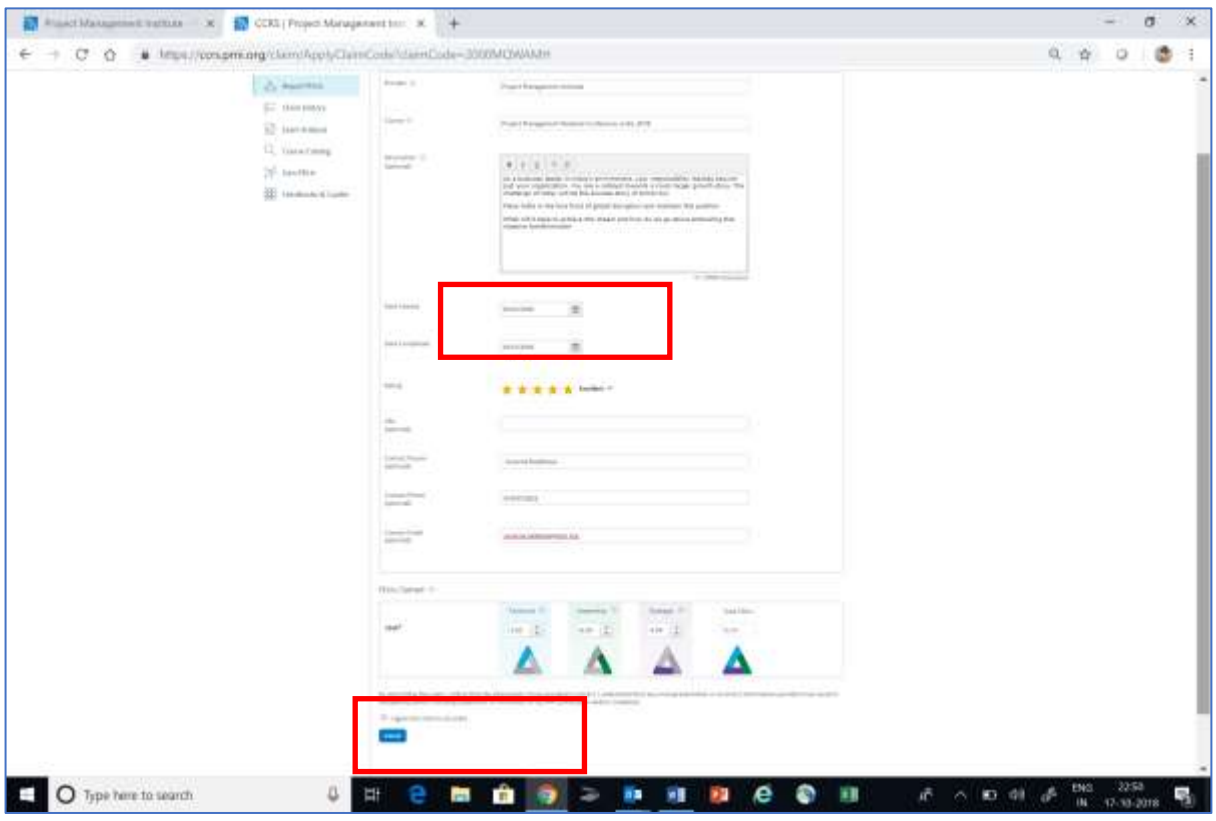

*\*This image is not of PMNC 2019 and taken only for indicative purpose*

6. Post this you will be requested to give your feedback, fill in the all the required fields and click on Submit Review.

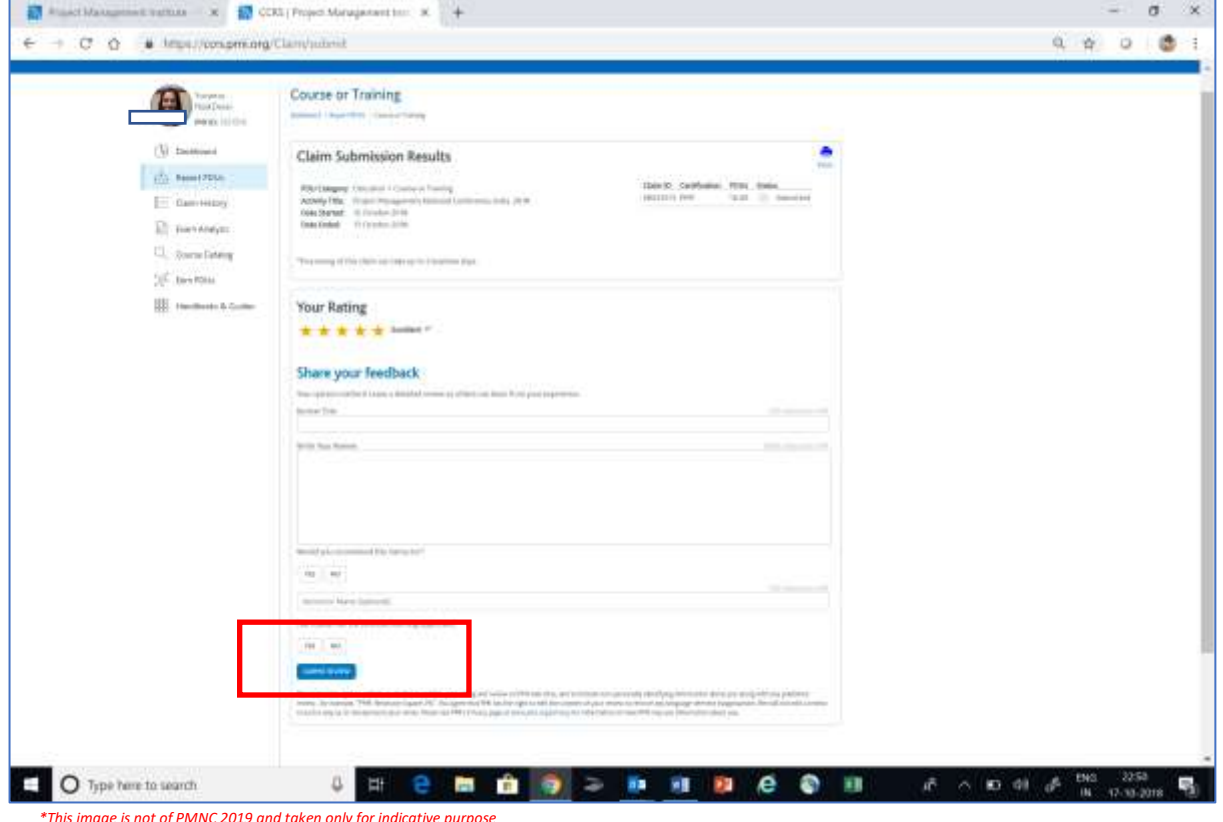

7. The final screen in front of you will be, if you have successfully claimed the PDUs

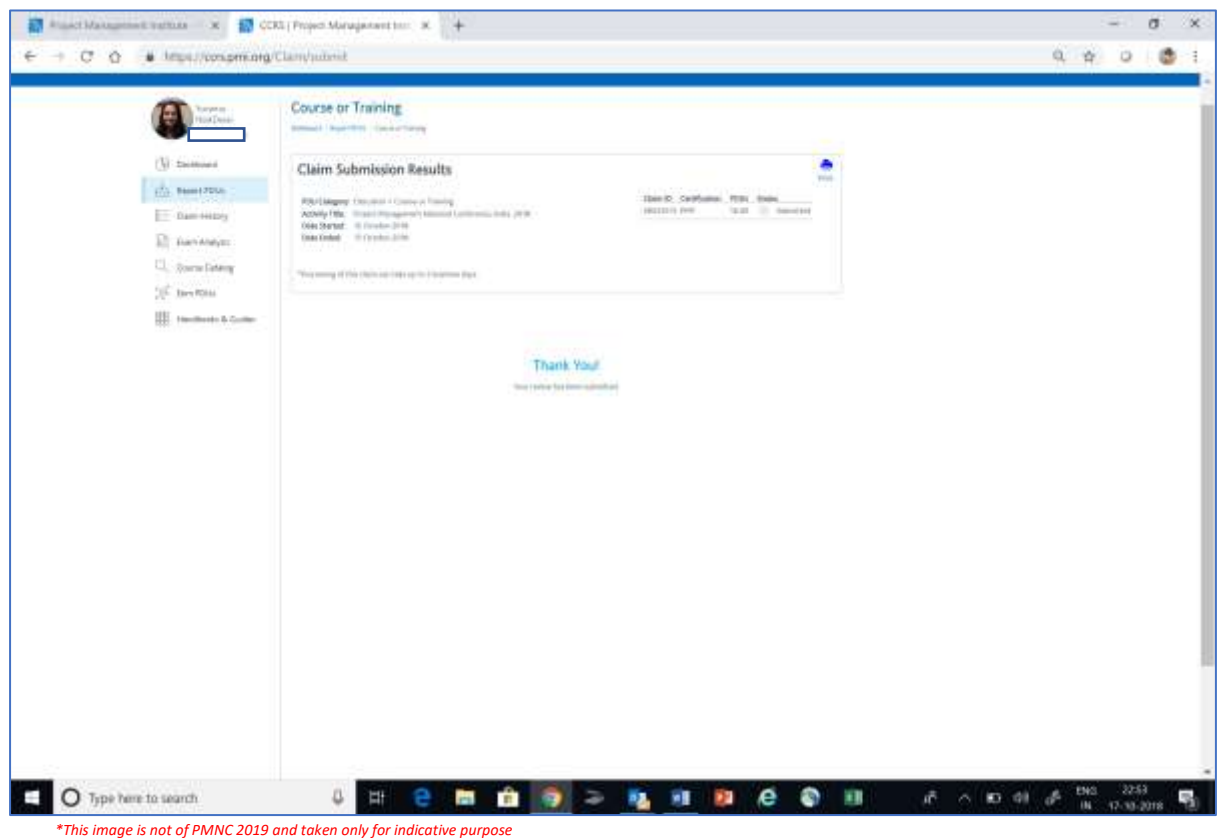

*Feel free to revert for any assiatnce on same at suvarna.naikdesai@pmi.org*